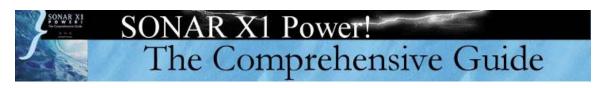

### Sonar X1 Power!: The Comprehensive Guide - Errata - http://garrigus.com/?PowerBooks

Following is a list of confirmed errors in the Sonar X1 Power book:

Found a mistake that's not listed here? Contact me at <a href="http://www.garrigus.com/scott/contact.html">http://www.garrigus.com/scott/contact.html</a> to let me know... thanks!

#### pages 16,17

The following plug-ins mentioned are 32-bit only and are not installed by default: Cakewalk Chorus, Cakewalk Delay, Cakewalk FxDelay, Cakewalk FxEQ. In addition, the Cakewalk Tuner is no longer included with SONAR.

## page 19, paragraph 2

The second sentence should read as follows: "To dock a window, just drag it by its title bar into the top section of the MultiDock, which will turn blue to indicate that the window can be dropped."

### page 53, paragraph 2

The fifth sentence should read as follows: "If you are using the Musical Time or Absolute Time method, you can choose the Move To or Move By mode (by right-clicking the Snap button or pressing Ctrl+Shift+F12), which will snap data to the nearest time or move data by the time amount selected."

# • page 79, paragraph 2

The first sentence of the tip entitled Personal Preview Settings should read: "For previewing audio files, I like to have the Auto-Preview and Preview at Host Tempo options activated, but the Loop Preview option deactivated."

#### page 95

Subtitle "Adding and Removing Tracks" should read "Adding and Removing Tracks to/from Track Folders"

#### page 99

In the section entitled Clip Properties, I'd like to add a tip between the first and second paragraphs entitled Double-click Clip Properties, which should read as follows: "For a quicker way to access clip properties, choose Options > Click Behavior > Double-Click in the Track view menu to change the double-click behavior for MIDI/audio clips to Clip Properties. Then you can simply double-click a clip to quickly open the Clip Properties section of the Inspector."

### page 120

In the section entitled Drawing (or Adding) Notes, step 3 should read as follows: "You can also have a visible grid appear by choosing View > Show Vertical Grid Line in the Piano Roll View menu. Set the grid resolution by choosing View > Grid Resolution > [note value]. If you choose View > Grid Resolution > Follow Snap Settings, the resolution of the grid will be set to the same value as the current Snap to Grid resolution. I usually like to use the option because it's nice to see a visual representation of the snap grid while working in the Piano Roll view."

# • page 268

In the section entitled Configuring the Console and Track Views, I'd like to add a new subsection entitled Strip Arrangement and Selection, which reads as follows: "To adjust the position of a track strip or bus strip in Console view, press and hold Alt. Then drag the strip left/right. This also changes the track/bus position in the Track view. In addition, you can select multiple, discontigous track strips by Ctrl+clicking on the track numbers. To select multiple, contiguous track strips, just click and drag over the track numbers."

For more information on the SONAR Power! book series, go to: <a href="http://garrigus.com/?PowerBooks">http://garrigus.com/?PowerBooks</a>